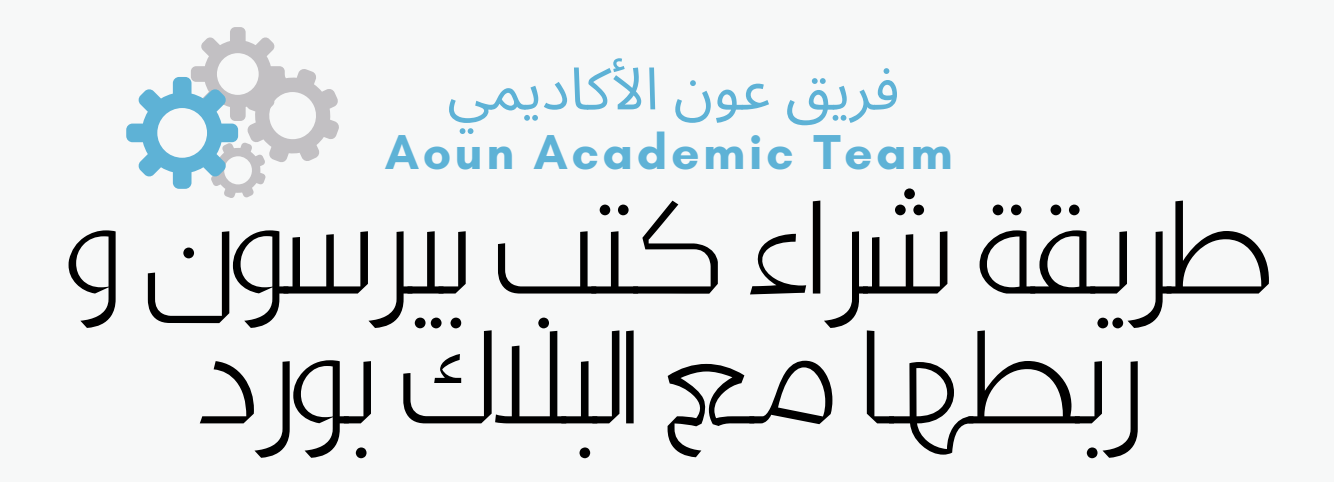

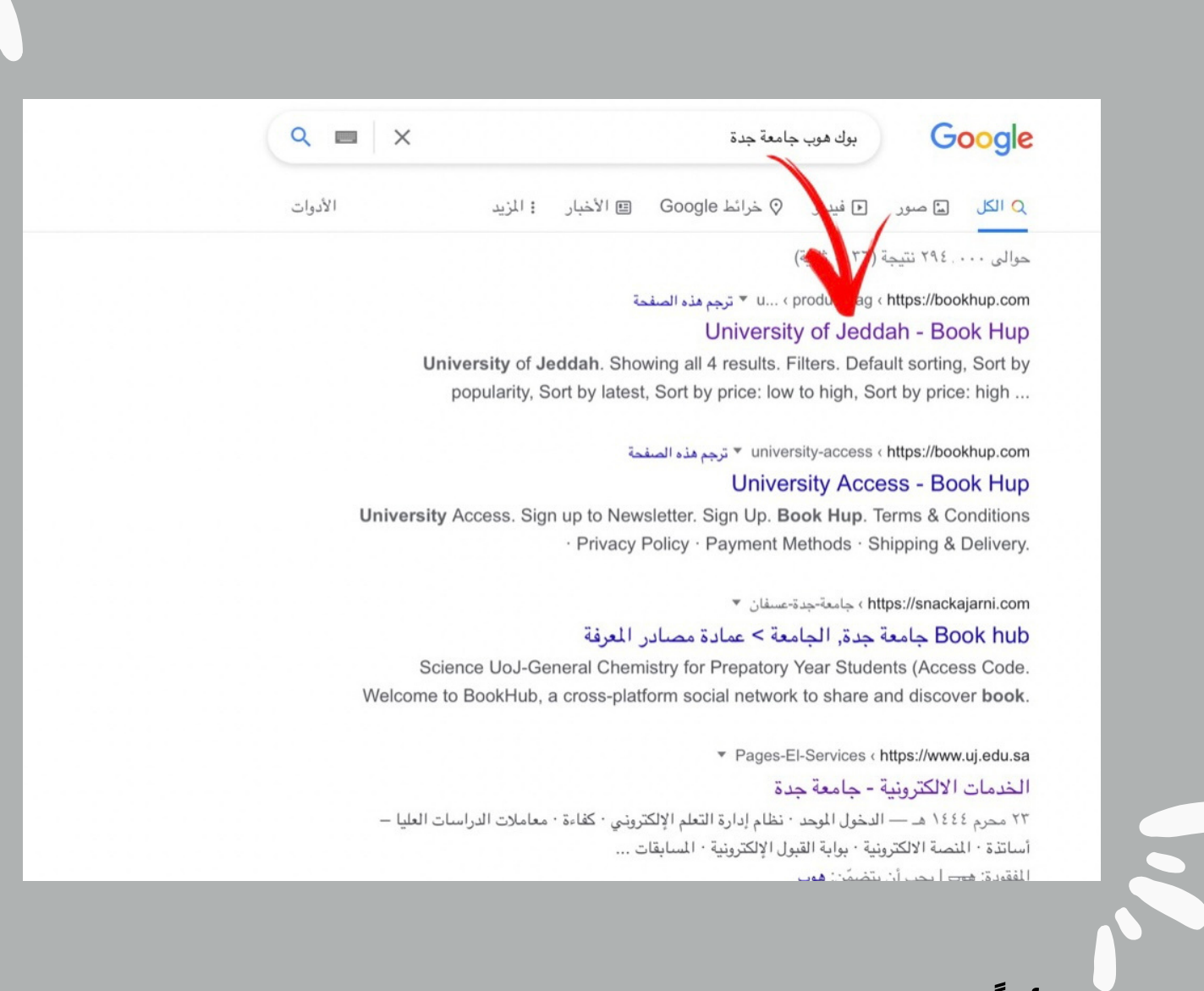

VII

**أواًل:** الدخول اىل موقع BookHub او [الضغط](https://bookhup.com/product-tag/university-of-jeddah/?v=3dd6b9265ff1) هنا

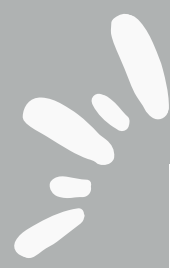

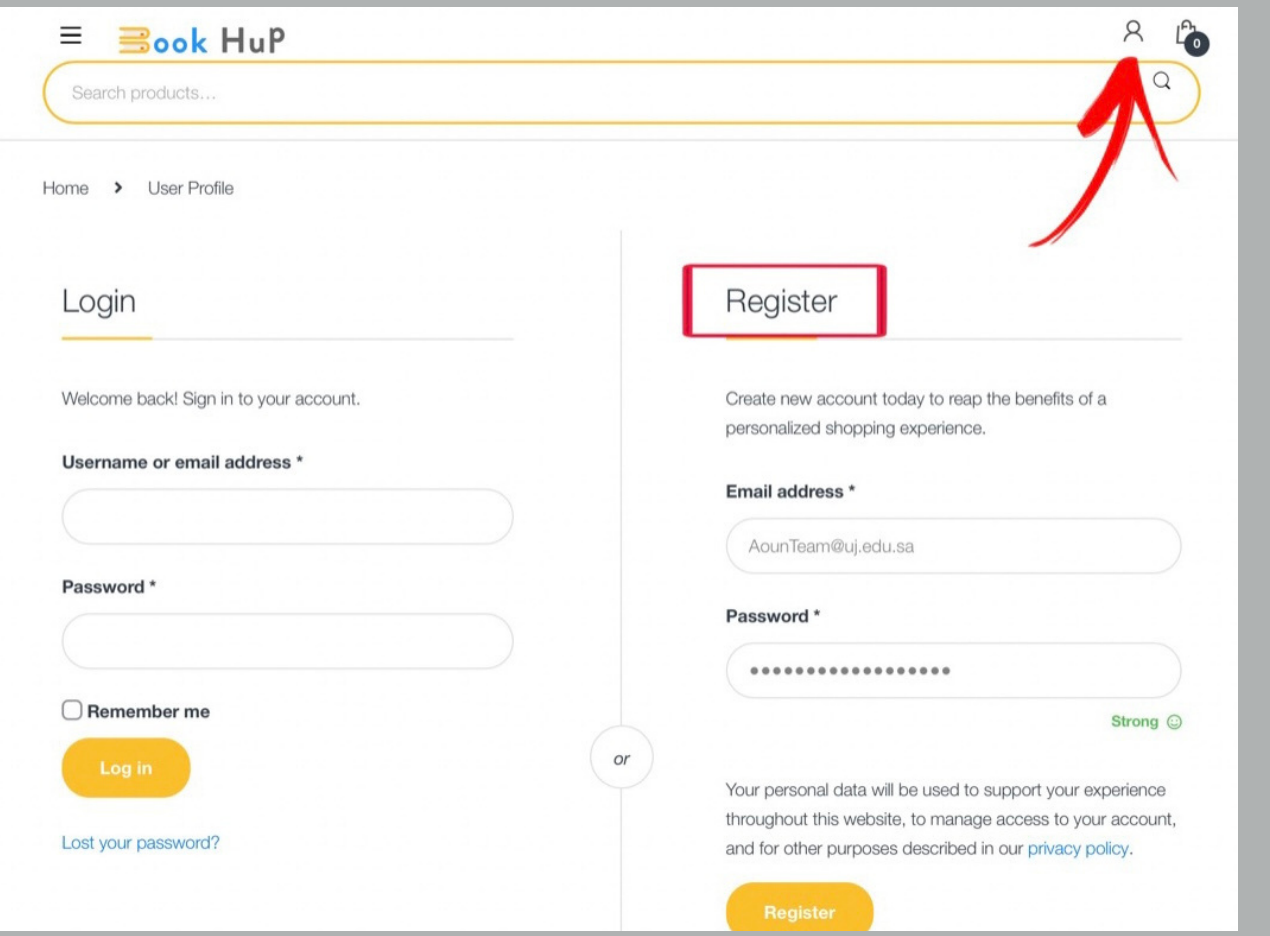

**: ثاني ًا** الضغط عىل أيقونة الحساب الشخصي في أعىل الصفحة وقم بأنشاء حساب ) بإضافة إيميلك وكلمة المرور ( ، ثم الضغط عىل إنشاء حساب او Register .

ال يشترط استخدام ايميلك الجامعي

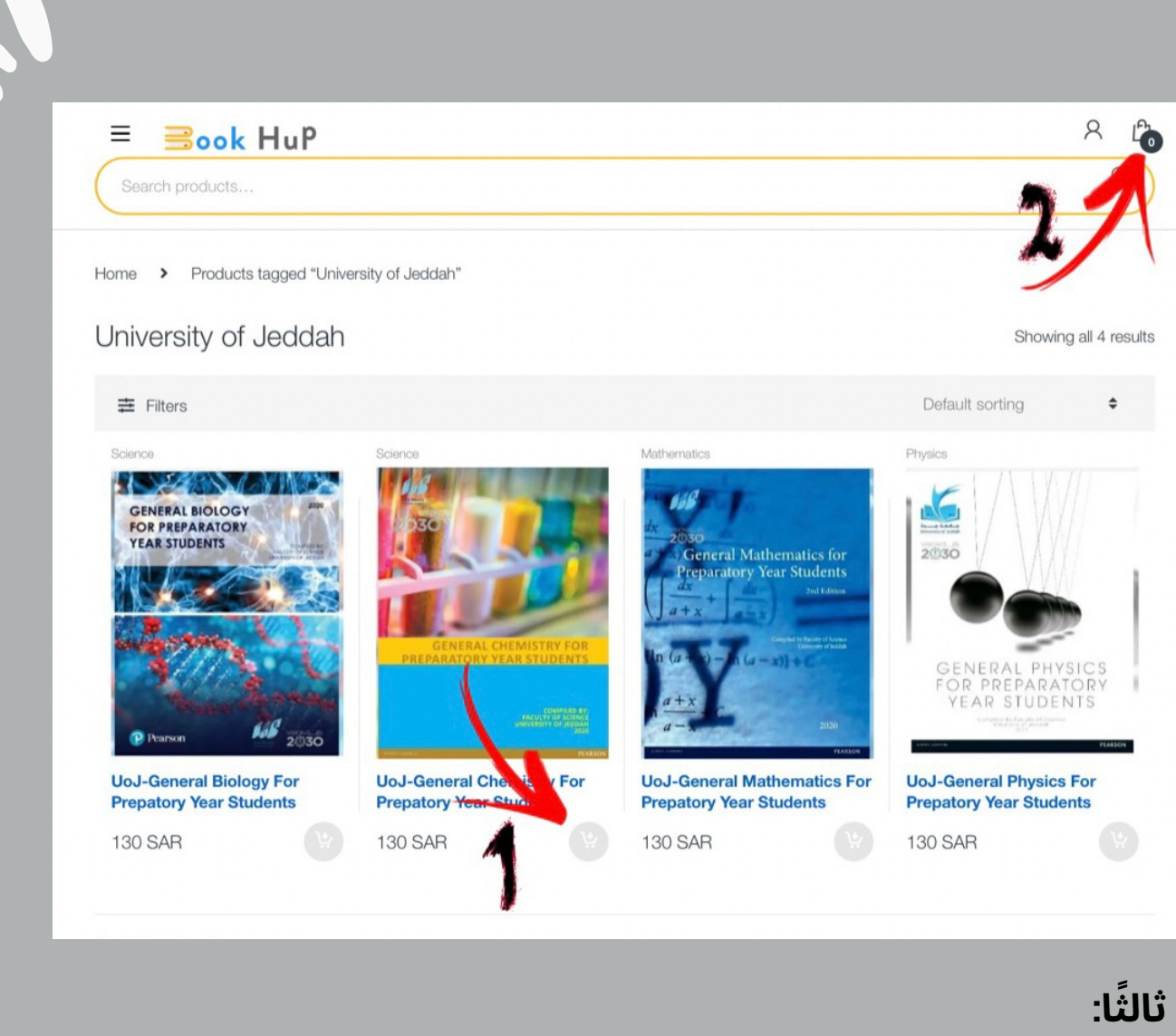

 $\bullet$ 

S

أختر الكتاب المراد شراؤه بحسب خطتك الدراسية ( مثل كتاب الكيمياء ) . **الخطوة األوىل:** أضغط عىل أيقونة إضافة الكتاب اىل السلة. **الخطوة الثانية:** الذهاب اىل سلة المشتريات في الخطوة ٢ كما هو موضح بالصورة .

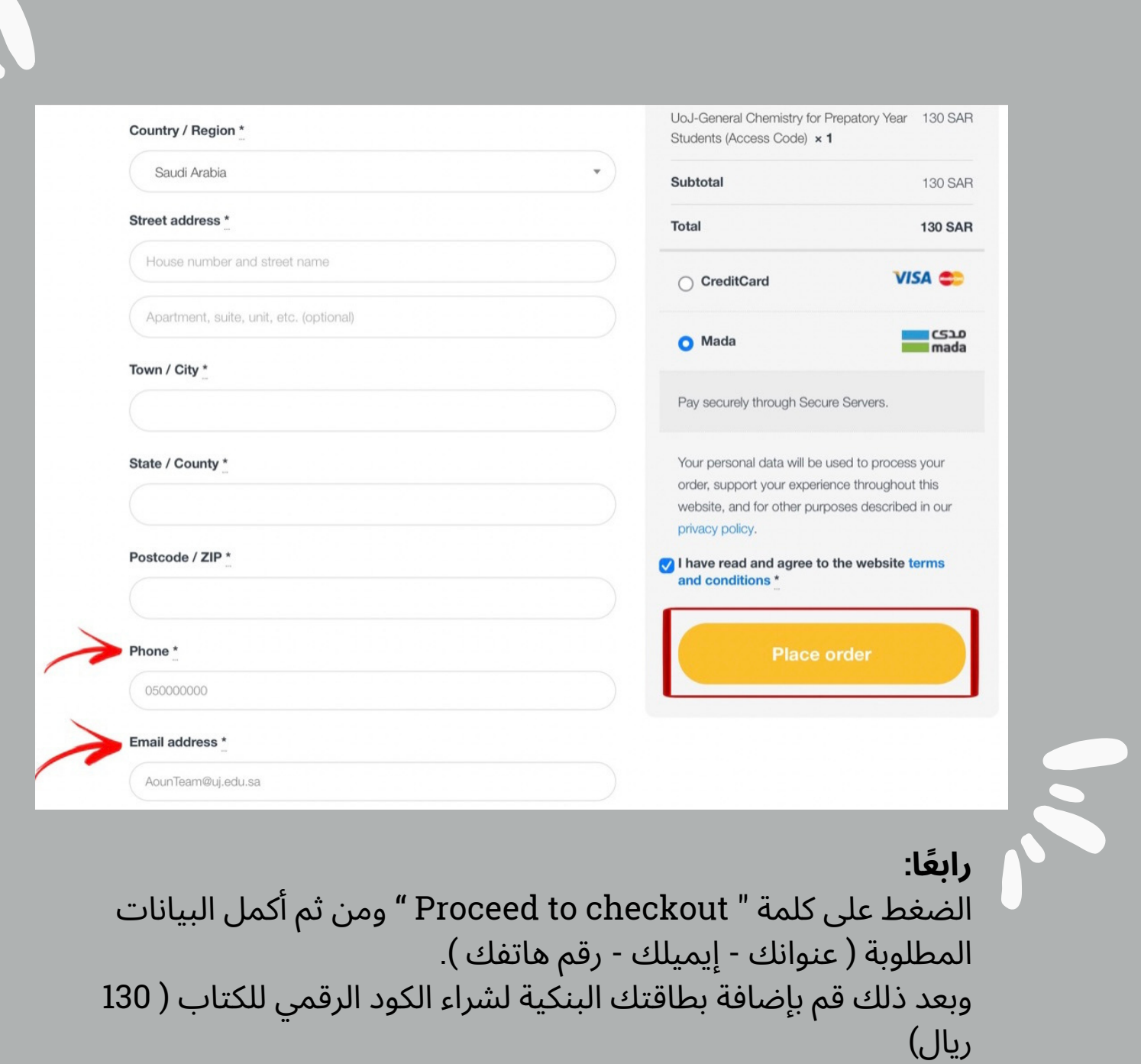

J

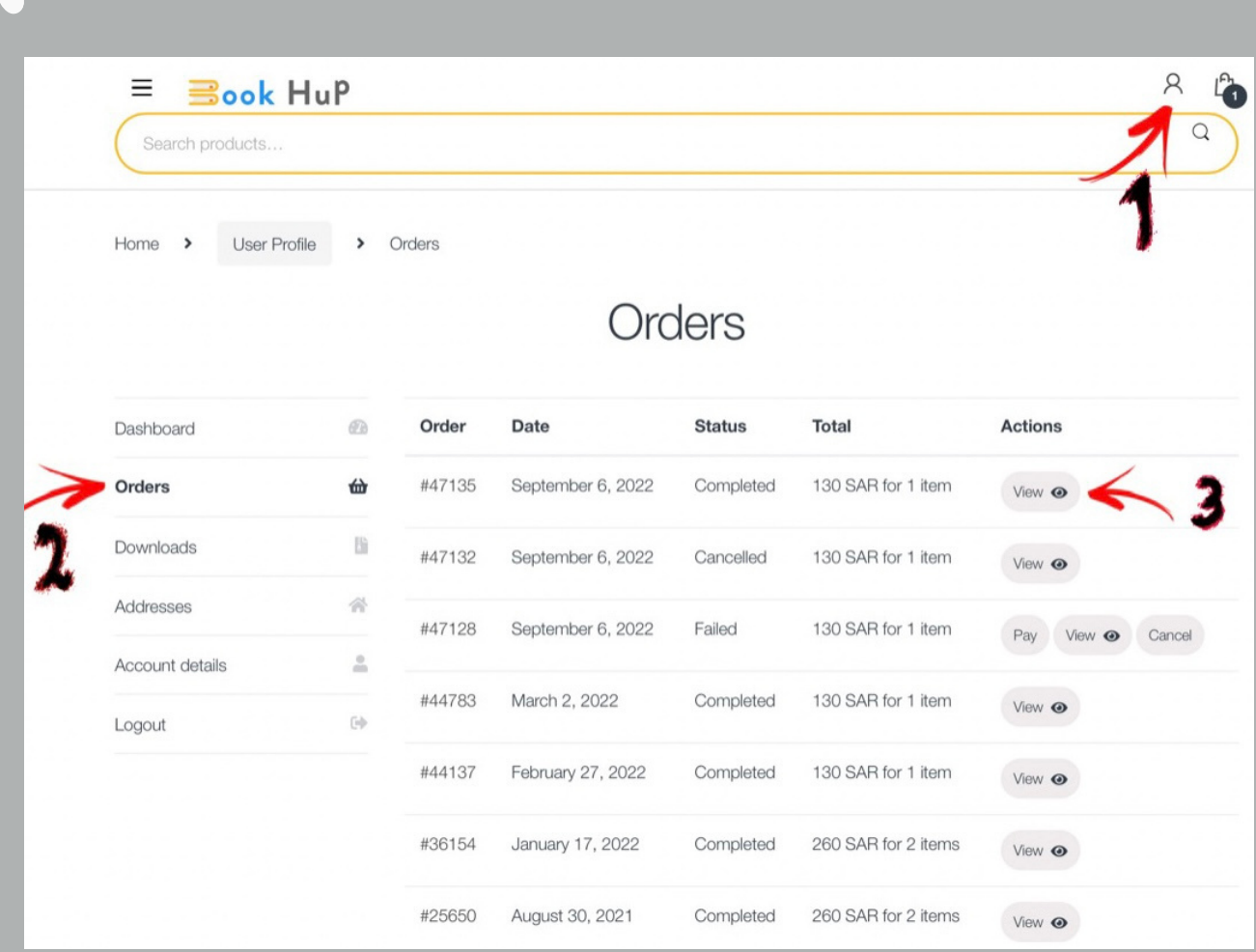

S.S

## **خامًسا**:

J

ارجع الى صفحة ( حسابك الشخصي) ثم اضغط على Orders ومن ثم View لعرض الكود

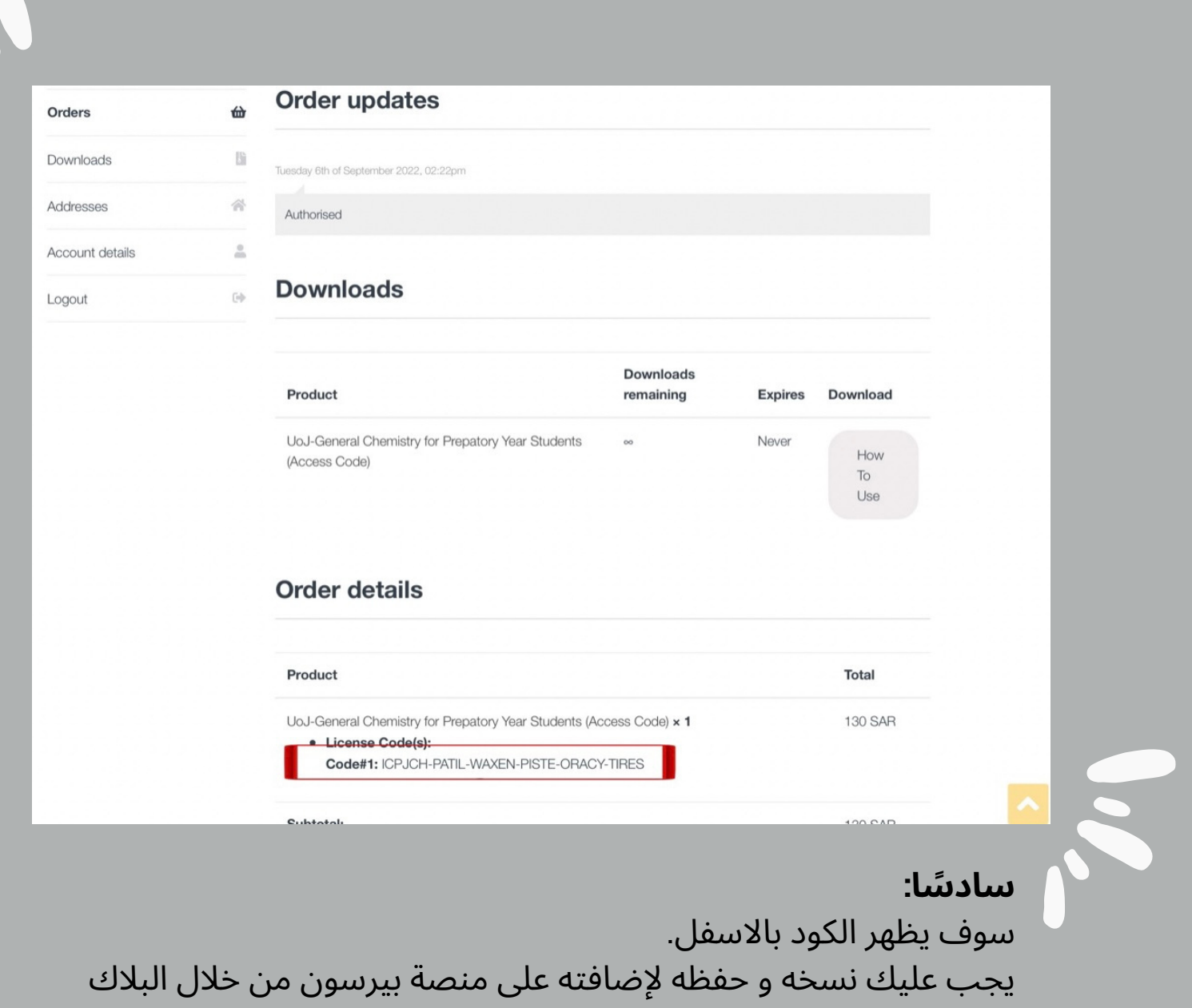

VIX

بورد

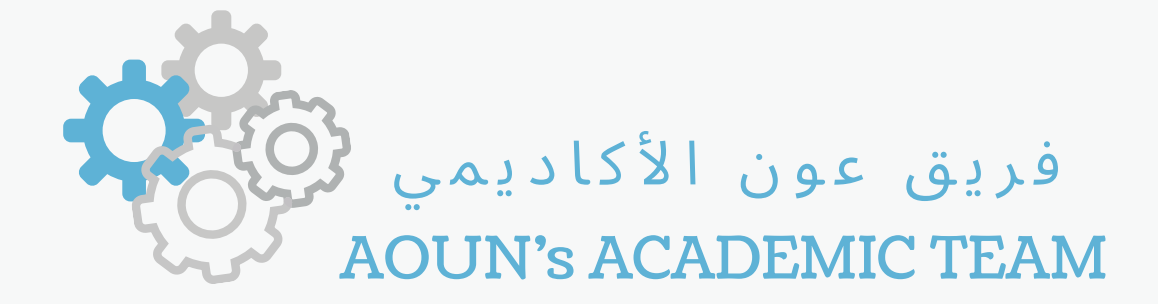

# ط ري ق ة ا لتسجيل في بير سون

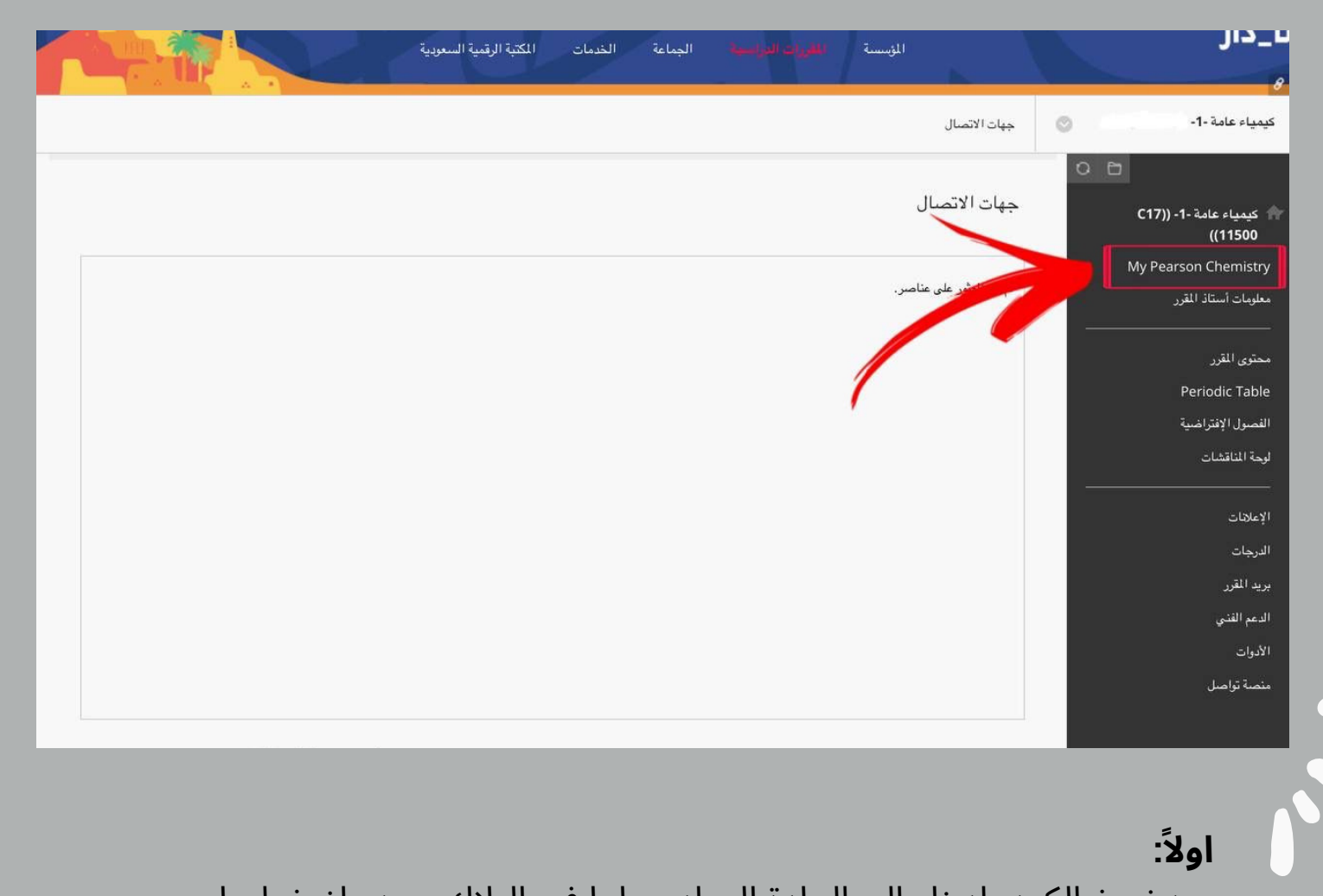

بعد نسخ الكود، ادخل اىل المادة المراد ربطها في البالك بورد واضغط عىل أيقونة "pearson "كما موضح بالصورة.

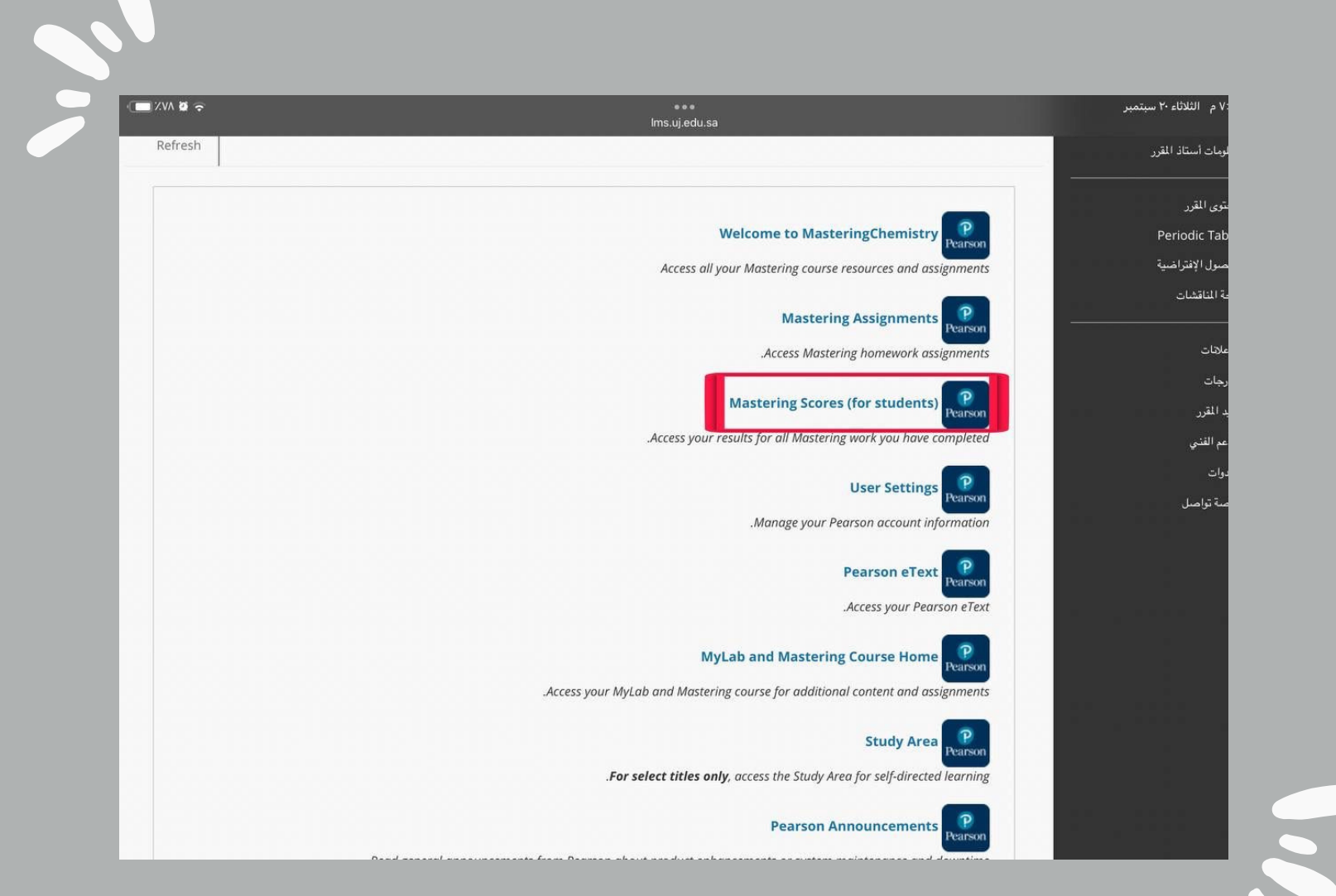

**: ثاني ًا** اختر الخانة الخاصة بالطلبة والموضحة بالصورة (for students)

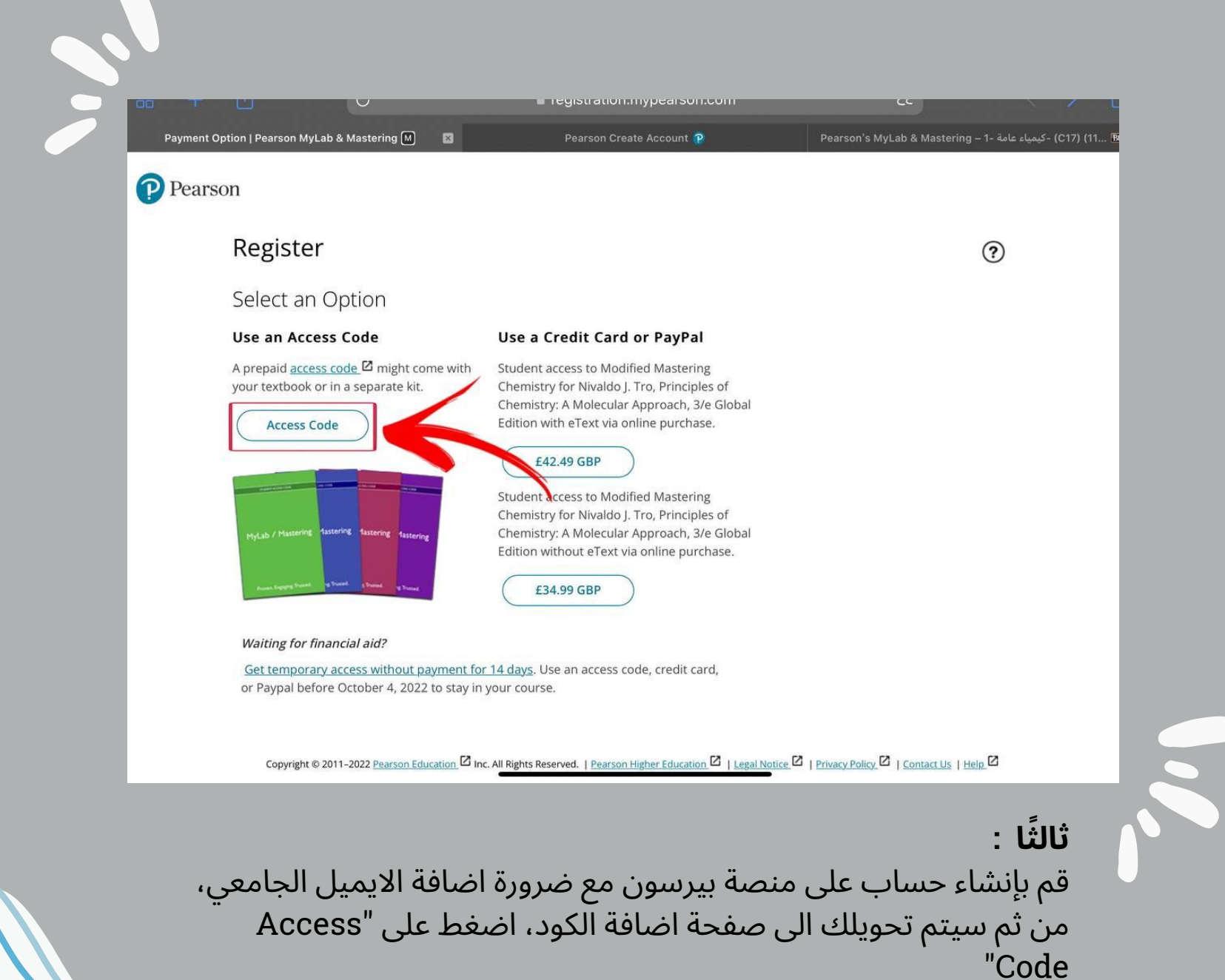

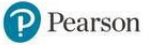

#### Register

#### **Access Code**

Enter a prepaid access code in the boxes, or paste the entire access code into the first box.

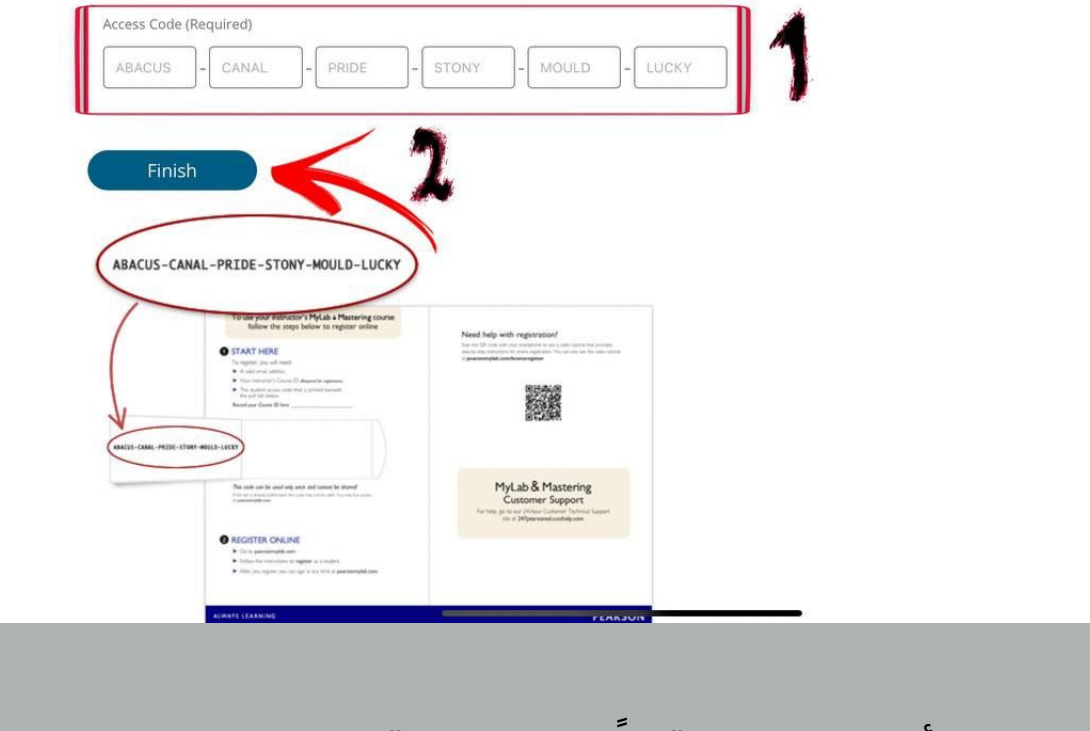

 $\circledR$ 

**: رابعًا** ضع كل مجموعة أحرف في مربع "مثاًل FGH-ABC "اول ثالث حروف وحتى عالمة الشرطة تكون في مربع لوحدها، ثم اضغط "Finish "وبكذا تم ربط المادة ✅

# لمشاهدة الفيديو التفصيلي لشرح طريقة الربط

[اضغط](https://t.me/UniversityofJeddah21/2082) هنا

Aoun Academic Team HERE FOR YOU

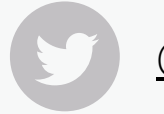

### [@AounteamUJ](https://twitter.com/aounteamuj?s=21&t=b1U7idGD7J-KyV3ddeileQ)

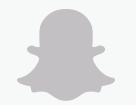

[@aounacademic](https://www.snapchat.com/add/aounacademic)

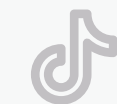

[@jeddahuniversity](https://www.tiktok.com/@jeddahuniversity)

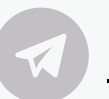

[@Aounacademecteamgroup](https://t.me/AOUNACADEMECTEAMGROUP)